**Impresora HP DeskJet Series 720C**

## **Siete pasos sencillos para instalar su impresora**

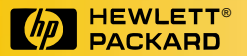

### **¡Felicitaciones por su adquisición de una impresora HP DeskJet Series 720C!**

e aquí lo que viene en la caja. Si falta algo, comuníquese con su distribuidor de e aquí lo que viene en la caja. Si falta algo<br>
comuníquese con su distribuidor de<br>
productos HP o llame para obtener asistencia al cliente (vea "Asistencia al cliente" en el capítulo 4 del manual instructivo para obtener el número telefónico).

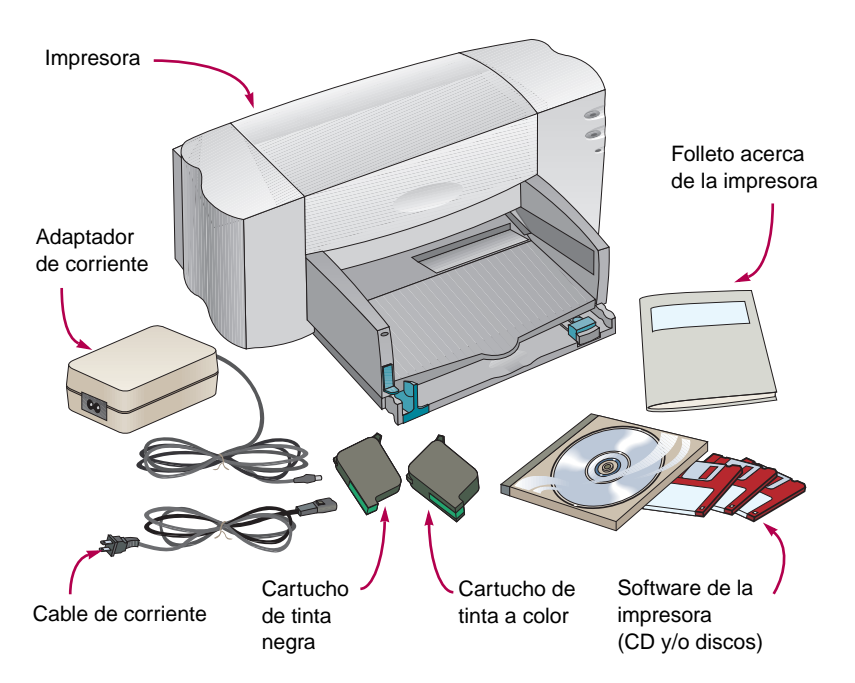

Para utilizar esta impresora se requiere Microsoft Windows 3.1x o Windows 95 o Windows NT 4.0. Consulte los requerimientos mínimos del sistema descritos en el capítulo 5 del manual instructivo.

Si su computadora no dispone de una unidad de CD-ROM y no se incluyeron disquetes con la impresora, consulte la página 45 del manual instructivo para información sobre cómo obtener el software de la impresora.

Deberá adquirir un cable de impresora que acepte comunicaciones bidireccionales (que cumpla con la norma IEEE 1284), tal como el cable HP C2950A.

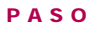

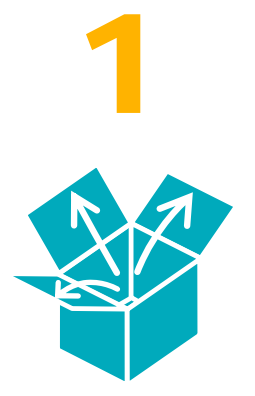

## **Desembale la impresora**

1 **Retire la cinta adhesiva del exterior de la impresora.**

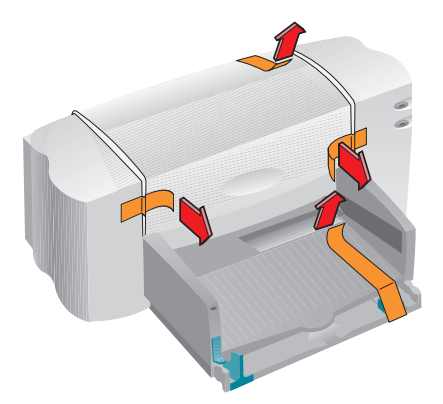

2 **Abra la cubierta superior y retire el material plástico de embalaje de la parte interior de la impresora.**

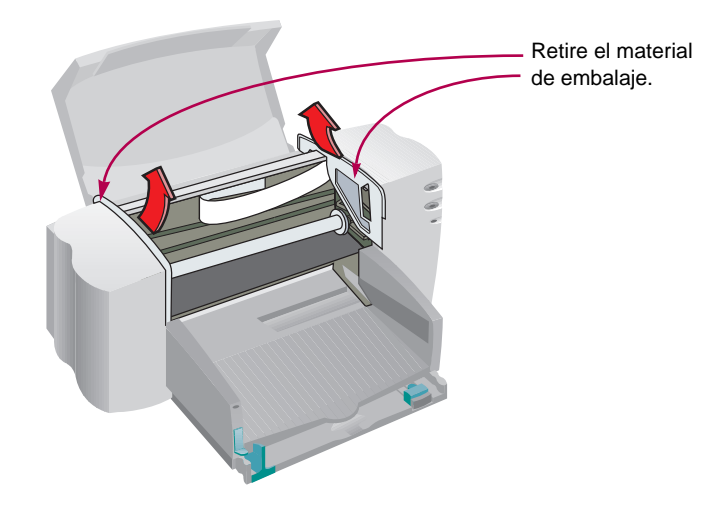

# **2** о

**PASO**

Deberá adquirir un cable de impresora que acepte comunicaciones bidireccionales (que cumpla con la norma IEEE 1284), tal como el cable HP C2950A.

## **Conecte la impresora al ordenador**

- 1 **Asegúrese de que el ordenador esté apagado.**
- 2 **Levante la puerta de acceso a los cables situada en la parte posterior de la impresora.**
- 3 **Conecte a la impresora el extremo del cable con muescas. Asegure ambas presillas en las muescas.**

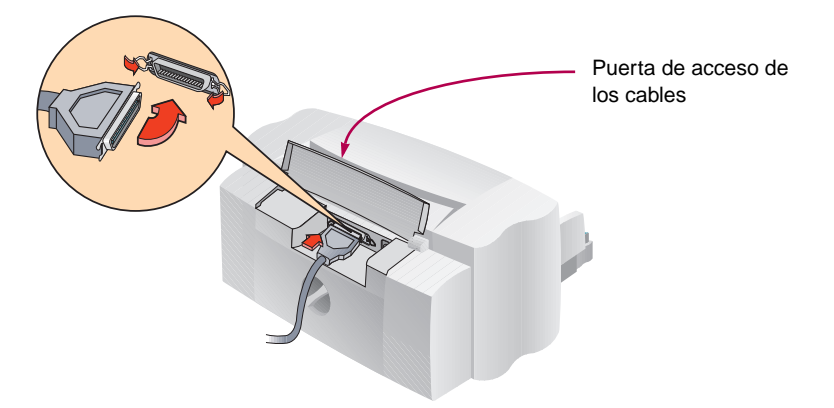

4 **Conecte el otro extremo al ordenador y asegure los tornillos.**

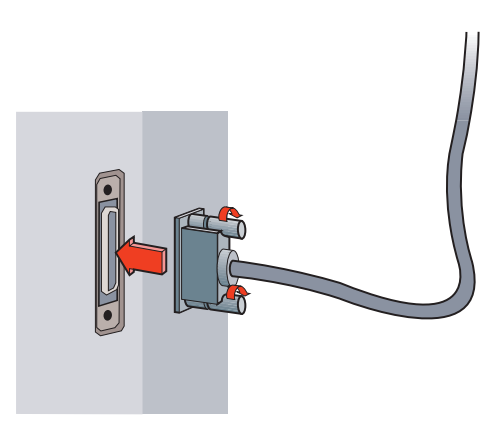

# **PASO 3**

## **Conecte la impresora a la corriente eléctrica**

1 **Levante la puerta de acceso a los cables y conecte el cable del adaptador de corriente firmemente en el enchufe.**

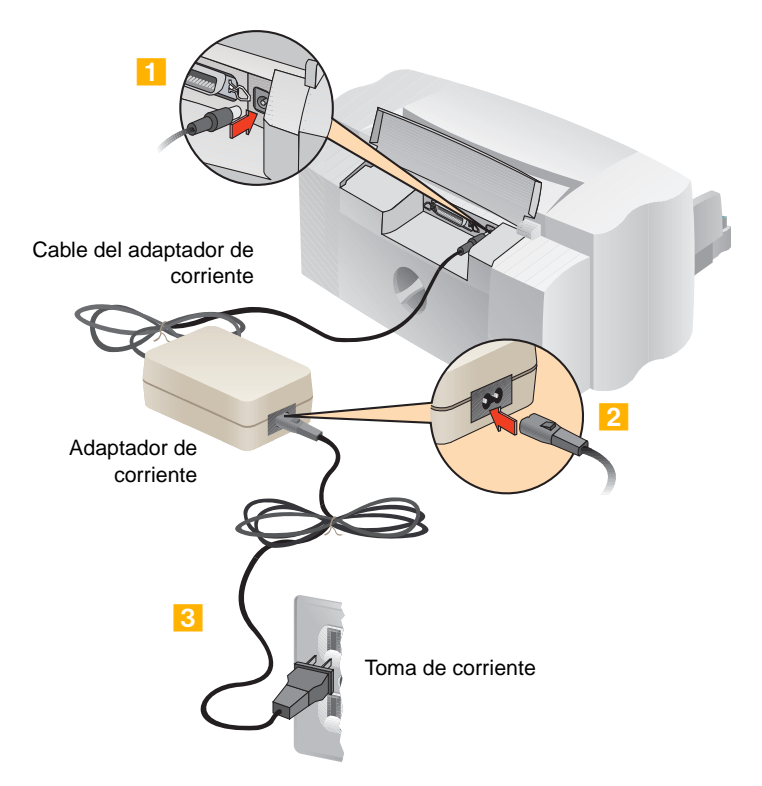

2 **Conecte un extremo del cable al adaptador de corriente.**

3 **Conecte el otro extremo a una toma de corriente.**

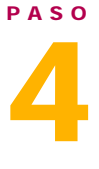

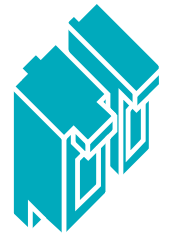

## **Inserte los cartuchos**

**1** Presione el botón de encendido  $\bigcirc$  para encender la **impresora.** 

**Se iluminará la luz de encendido.**

2 **Abra la cubierta superior.**

**Los receptáculos de los cartuchos se moverán hacia el centro de la impresora.** 

La luz de los cartuchos  $\oslash$  parpadeará.

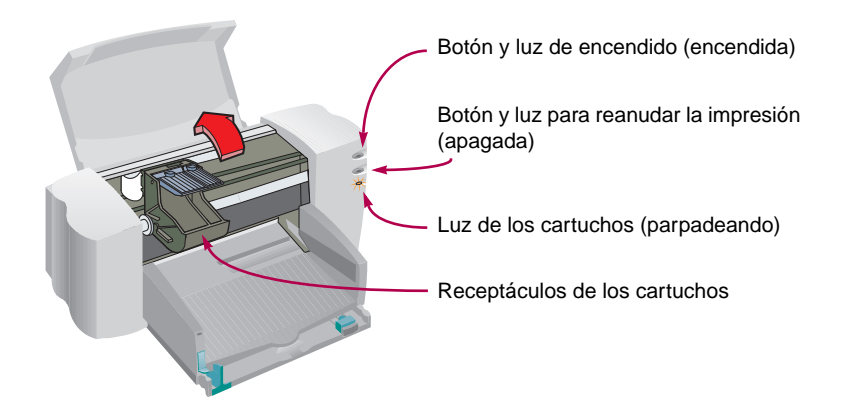

Se recomienda mantener a mano cartuchos de repuesto.

Al comparar los cartuchos, verifique los números de pieza y asegúrese de adquirir los correctos.

Negro 51645A Color C1823A

Estos cartuchos han sido diseñados para funcionar específicamente con su impresora. 3 **Retire cuidadosamente la cinta protectora de los cartuchos de tinta negra y a color.**

**Cuide de no tocar las boquillas de la tinta o los contactos eléctricos.**

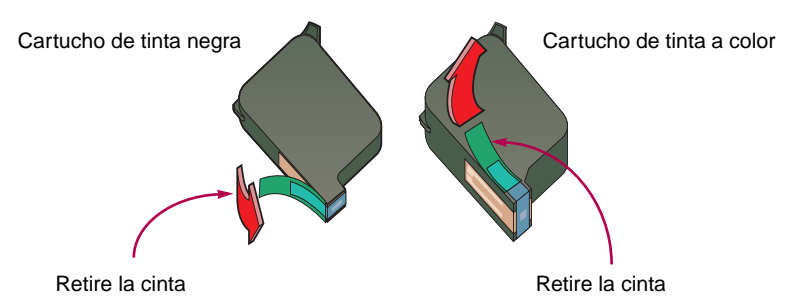

4 **Para cada cartucho de impresión, levante la traba verde del receptáculo. Presione el cartucho firmemente en el receptáculo y cierre la traba.**

**Se escuchará un chasquido y los cartuchos se asentarán firmemente en los receptáculos. Deberá insertar ambos cartuchos para que la impresora funcione.**

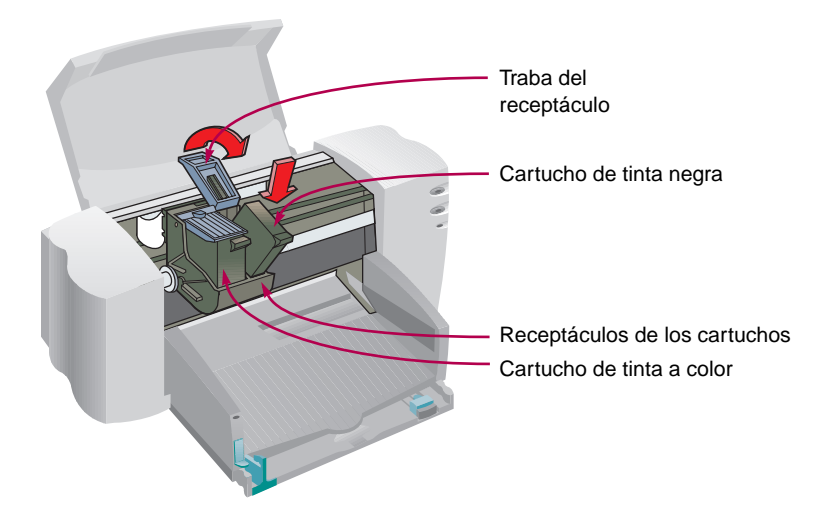

Si la luz de los cartuchos a sigue parpadeando, retire ambos cartuchos y vuelva a insertarlos. 5 **Cierre la cubierta de la impresora.**

La luz de los cartuchos **seguirá parpadeando durante unos segundos y luego se apagará. (Se escuchará que los cartuchos vuelven a su posición de partida, al lado derecho de la impresora).**

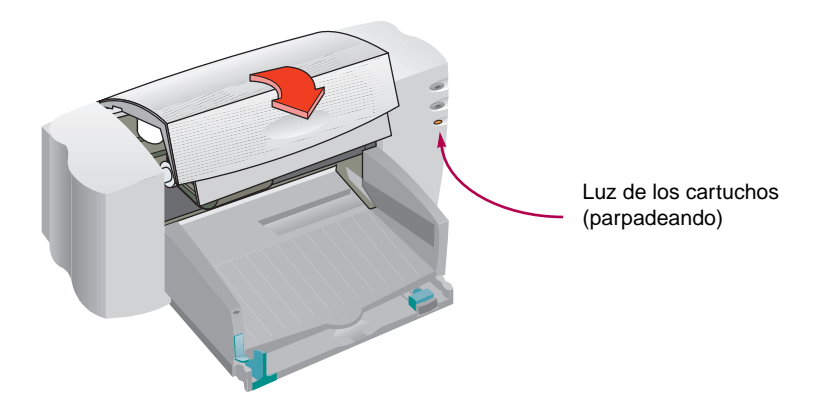

**PASO**

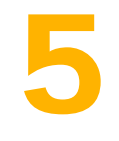

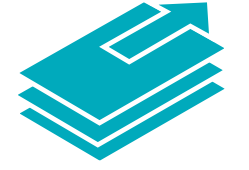

## **Coloque papel en la impresora**

1 **Deslice la gaveta de ENTRADA y los ajustadores verdes del papel hacia afuera. (Puede levantar la bandeja de SALIDA para ver mejor).**

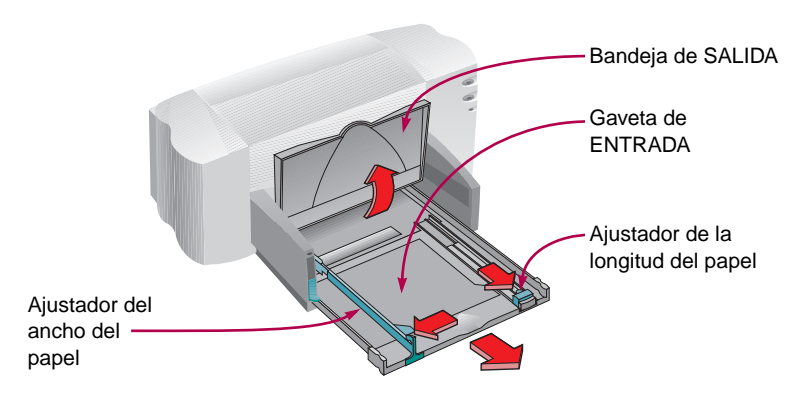

2 **Coloque el papel en la gaveta de ENTRADA.**

**Puede insertar cuanto papel quepa fácilmente debajo de la lengüeta en el ajustador de la longitud del papel.**

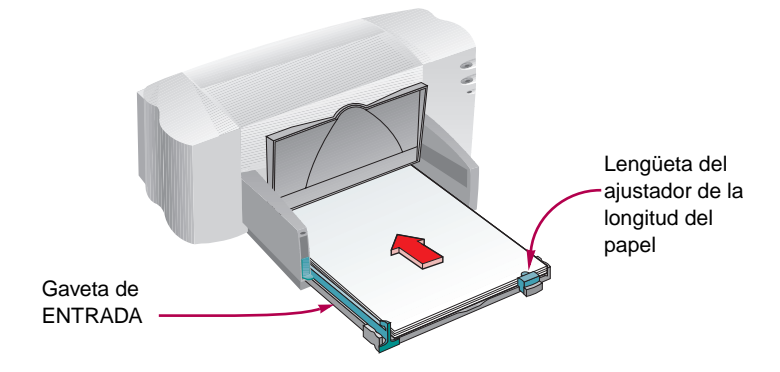

3 **Mueva los ajustadores del papel hacia adentro para que toquen los bordes del papel y deslice la gaveta de ENTRADA totalmente hacia dentro.** 

**Baje la bandeja de SALIDA si está levantada.**

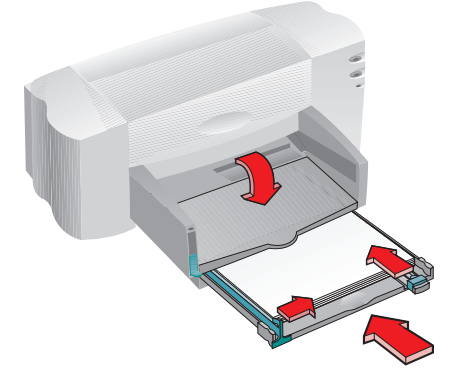

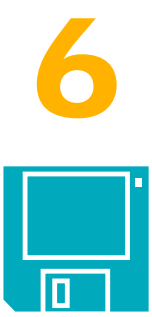

## **Instale el software de la impresora**

**Para asegurar una instalación correcta del software de la impresora:**

- 1 **Asegúrese de que el ordenador esté correctamente instalado y funcionando.**
- 2 **Cerciórese de que la impresora esté debidamente configurada y lista para imprimir, usando las instrucciones en esta guía de instalación.**
- 3 **Asegúrese de que la impresora esté conectada directamente al ordenador (retire cualquier caja conmutadora u otro dispositivo que utilice el mismo puerto). Verifique que los cables estén firmemente conectados.**
- 4 **Cerciórese de que el ordenador y la impresora estén apagados.**
- 5 **Cierre cualquier protector de pantalla, programa antivirus u otro programa que esté ejecutándose en el ordenador.**

#### **INSTALACIÓN DEL SOFTWARE DE LA IMPRESORA DESDE EL CD-ROM (RECOMENDADO)**

**Si dispone de una unidad de CD-ROM, la instalación es muy fácil. Unos segundos después de insertar en la unidad el CD-ROM con el software de la impresora, el programa de instalación se ejecutará automáticamente, reconocerá la impresora conectada y le ofrecerá instrucciones para su instalación. Si el programa de instalación no se ejecuta automáticamente, siga las instrucciones presentadas a continuación. (Utilice las instrucciones que correspondan al sistema operativo de su ordenador).**

Si su computadora no dispone de una unidad de CD-ROM y no se incluyeron disquetes con la impresora, consulte la página 45 del manual instructivo para información sobre cómo obtener el software de la impresora.

#### **INSTALACIÓN DEL SOFTWARE DE LA IMPRESORA DESDE DISQUETES**

**Siga las instrucciones en las páginas siguientes. (Utilice las instrucciones que correspondan al sistema operativo de su ordenador).** 

**WINDOWS 95 O WINDOWS NT 4.0**

**Si se presenta un mensaje antes o durante la instalación que indique "Nuevo hardware encontrado", elija "No instalar un controlador (Windows no le preguntará de nuevo)" y haga clic en Aceptar.** 

- 1 **Inserte el CD-ROM o el disco 1 en la unidad respectiva del ordenador.**
- 2 **Haga clic en Inicio en la barra de tareas y después en Ejecutar.**

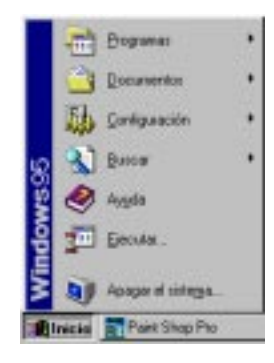

3 **Escriba la letra de la unidad de discos del ordenador (generalmente D:\, B:\, o A:\), escriba SETUP y haga clic en Aceptar.** 

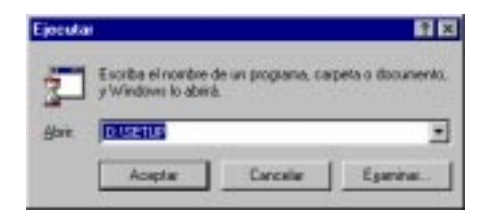

4 **Siga las instrucciones que aparezcan en la pantalla.**

**Si no sabe cómo responder a las preguntas en la pantalla, simplemente presione la tecla INTRO para aceptar las opciones más comunes.**

5 **Cuando termine la instalación, retire el disco del ordenador y vuelva a iniciar Windows.**

**Guarde los discos en un lugar seguro, fresco y seco.**

#### **SI UTILIZA WINDOWS 3.1X**

- 1 **Inserte el CD-ROM o el disco 1 en la unidad respectiva del ordenador.**
- 2 **En el Administrador de programas, haga clic en Archivo, luego en Ejecutar.**

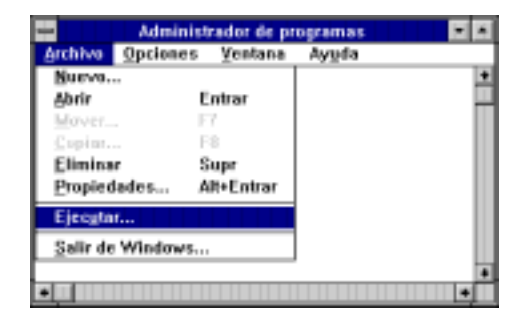

3 **Escriba la letra de la unidad de discos del ordenador (generalmente D:\, A:\, o B:\), escriba SETUP y haga clic en Aceptar.**

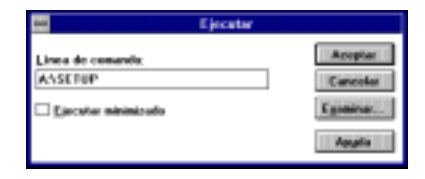

4 **Siga las instrucciones que aparezcan en la pantalla.**

**Si no sabe cómo responder a las preguntas en la pantalla, simplemente presione la tecla INTRO para aceptar las opciones más comunes.**

5 **Cuando termine la instalación, retire el disco del ordenador y vuelva a iniciar Windows.**

**Guarde los discos en un lugar seguro, fresco y seco.**

#### **SI IMPRIME DESDE DOS**

Encontrará instrucciones en la sección "Cómo imprimir desde DOS" del capítulo 5 del manual instructivo.

#### **SI TIENE PROBLEMAS CON LA INSTALACIÓN**

Si se presenta un mensaje indicando que no se puede establecer la comunicación entre la impresora y el ordenador, siga los pasos presentados a continuación para establecer las comunicaciones. Si no tiene éxito, quizás la impresora no pueda enviar mensajes a la pantalla del ordenador, pero aún podrá imprimir.

- 1 **Asegúrese de que la impresora esté encendida y que los cables estén conectados firmemente. Asegúrese de que ningún otro dispositivo periférico esté conectado al cable de la impresora. Asegúrese de que el cable cumpla con la norma IEEE 1284.**
- 2 **En el cuadro del mensaje, haga clic en el botón Reintentar.**

**Si se presenta el mensaje otra vez, continúe con los pasos siguientes:**

- 3 **Salga del programa que esté utilizando y apague el ordenador y la impresora. Vuelva a encender la impresora, luego el ordenador.**
- 4 **Cierre cualquier protector de pantalla u otro programa que esté abierto y ejecutándose en segundo plano del ordenador.**

**En Windows 95 y Windows NT 4.0 presione CTRL+ALT+SUPR para presentar el cuadro Cerrar programa, y cierre todo menos el Explorador de Windows y Systray.**

**En Windows 3.1x presione CTRL+ESC para presentar el cuadro Cerrar programa y cierre todos menos el Administrador de programas.** 

- 5 **Realice nuevamente el procedimiento de instalación. Si utiliza Windows 3.1x, asegúrese de ejecutar el programa de instalación desde el Administrador de programas, no desde el Administrador de archivos.**
- 6 **Si se presenta nuevamente el mensaje indicando que no se puede establecer las comunicaciones, indique "Omitir" para la prueba de comunicaciones y continúe con el resto de la instalación. En este caso, quizás la impresora no pueda enviar mensajes de estado a la pantalla del ordenador, pero todavía podrá imprimir.**

Si tiene otros problemas con la instalación, comuníquese con un distribuidor autorizado de productos HP o llame a su representante de asistencia al cliente de HP. (Encontrará los números de teléfono bajo "Asistencia al cliente" en el capítulo 4 del manual instructivo).

Si ha intentado hacer la instalación usando la función Agregar impresora de Windows 95, consulte las instrucciones bajo "Windows 95 y Windows NT" en el paso 6 de esta guía de instalación.

Para obtener más información, consulte "Comunicaciones con la impresora" en el capítulo 4 del manual instructivo.

**PASO**

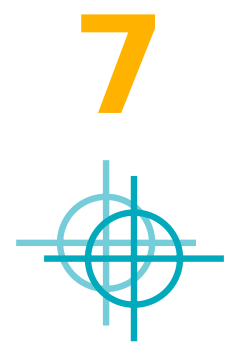

## **Alinee los cartuchos de impresión**

Está preparado ahora para el paso final de la instalación de la impresora: alinear los cartuchos de impresión para asegurar una calidad óptima de impresión. Deberá alinear los cartuchos cada vez que instale uno nuevo.

- 1 **Asegúrese de que la gaveta de ENTRADA de la impresora contenga papel y que la gaveta y los ajustadores del papel estén hacia adentro.**
- 2 **En la pantalla del ordenador, haga doble clic en el icono de la Caja de herramientas de la HP:**

Windows 95 o NT 4.0 Windows  $3.1x$ 

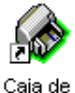

herramientas de la HP 720C

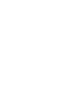

Caia de herramientas de la HP 720C

3 **Haga clic en la ficha Servicios de impresión, luego en Alinear los cartuchos de impresión. Siga las instrucciones que aparezcan en la pantalla.**

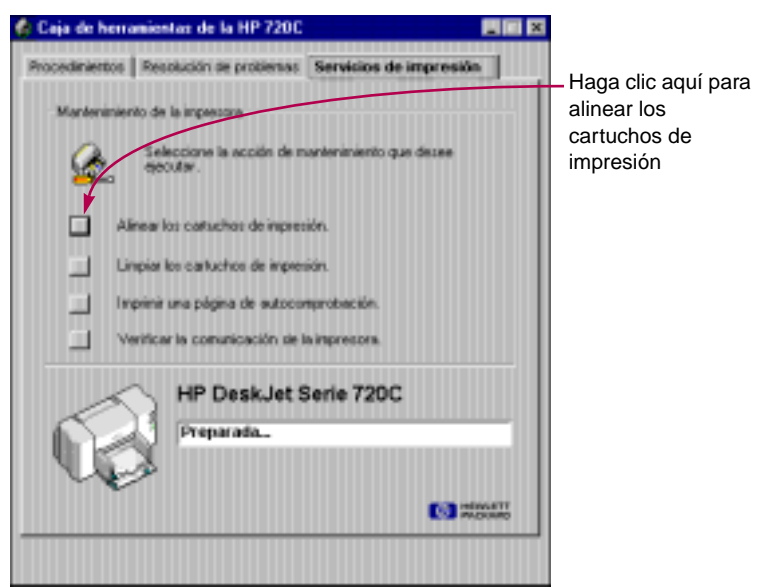

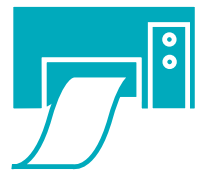

## **Imprima una página de prueba**

¡La instalación de la impresora ha terminado! Mientras está abierta la Caja de herramientas de la HP, imprima una página de prueba para ver lo que la impresora puede producir.

#### 1 **En la ficha Servicios de impresión de la Caja de herramientas de la HP, haga clic en Imprimir una página de autocomprobación.**

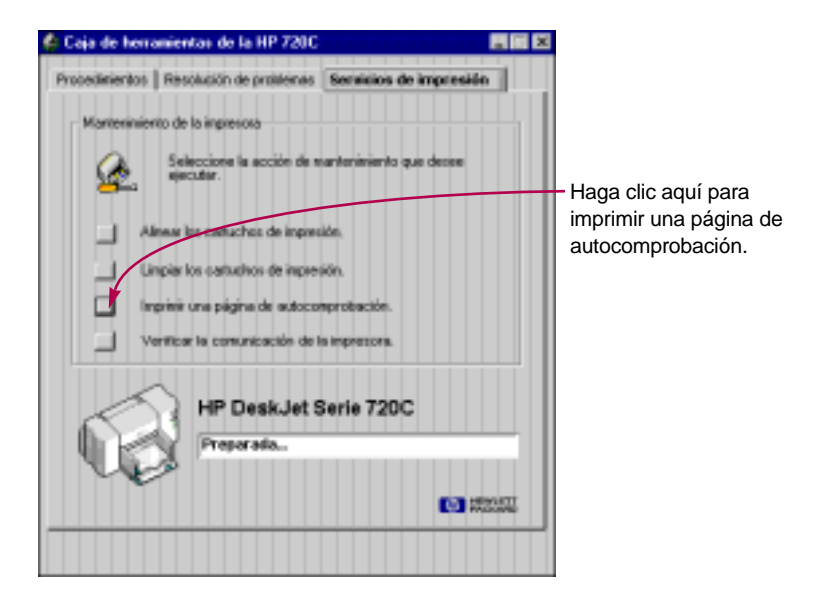

2 **¡Mire los resultados!**

**Ahora está listo para imprimir sus propios trabajos. Para obtener instrucciones, consejos y algunas sugerencias divertidas, consulte el manual instructivo.**

### **Opciones de extensión de la garantía**

Si desea extender la cobertura más allá del año que ofrece el fabricante, cuenta con las siguientes opciones:

- Consulte con el distribuidor para obtener una cobertura extendida.
- Si el distribuidor no ofrece contratos de servicio, llame a Hewlett-Packard directamente y pregunte por nuestros contratos de servicio. En los Estados Unidos, llame al (800) 446-0522, en Canadá al (800) 268-1221. Para contratos de servicio fuera de EE UU y Canadá, comuníquese con la oficina de ventas de HP más cercana.

Impreso en papel reciclado. Nº para su nuevo pedido C5870-60023 Nº de pieza C5870-90007 Impreso en Alemania 6/97